## Changing Shipping Address: Individual Line Item

## **Introduction**

To ship an item to an address that is not your default address, you have the option to add a onetime address to your requisition.

## **Procedure**

- 1. Click the **Modify Onetime Address** link.
- 2. Your current default address will display. Highlight and delete address fields as needed.
- 3. Enter the new address in the **Address 1** field.
- 4. If needed, enter additional address information into the **Address 2** field.
- 5. Change additional fields if needed.
- 6. Click the **OK** button.
- 7. Click the **Save & Preview** Approvals button.

 $\blacktriangledown$  Accounting Lines

- 8. Click the **Submit** button.
- **9. End of Procedure.**

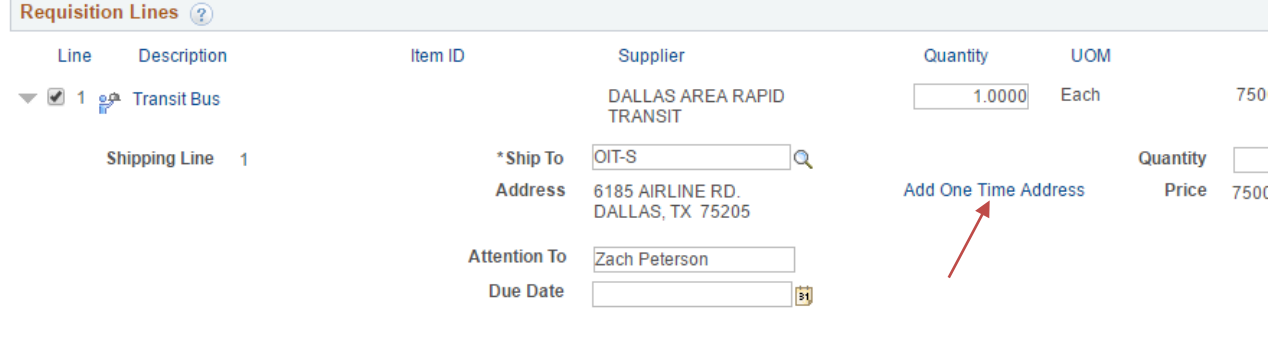

smu.edu/oit 214-768-4357(HELP) help@smu.edu help.smu.edu

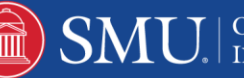